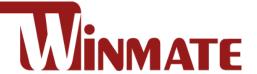

# 15" Full IP65 Stainless

# **Class I Division 2**

Intel® Celeron® Bay Trail-M N2930, 1.83 GHz Intel® ATOM® N2600, 1.6 GHz

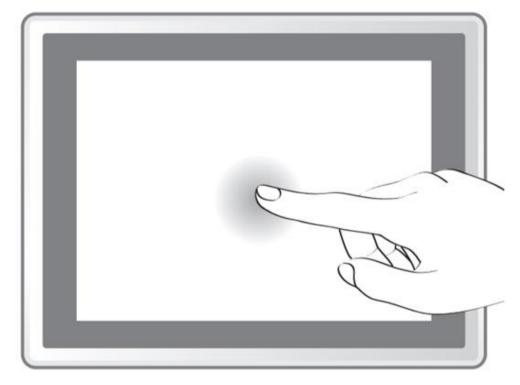

Model no.: R15IB3S-65EX

R15ID3S-65EX

# **User Manual**

Document Version 1.3 Document Part No. 9171150I1003

# **Contents**

| Preface                                       | 3  |
|-----------------------------------------------|----|
| About This User Manual                        | 7  |
| Chapter 1: Introduction                       | 8  |
| 1.1 Overview                                  | 9  |
| 1.2 Product Features                          | 9  |
| 1.3 Packing List                              | 10 |
| 1.4 Mechanical Dimensions                     | 11 |
| 1.4.1 Dimensions 15"                          | 11 |
| 1.4.2 LED Indicators                          | 11 |
| 1.5 Hazardous Locations                       | 12 |
| Chapter 2: Getting Started                    | 13 |
| 2.1 Turning On and Off Your Device            | 14 |
| 2.2 Adjusting the LCD Display Brightness      | 15 |
| 2.3 Connectors                                | 16 |
| 2.3.1 Wiring Requirements                     | 16 |
| 2.3.2 Connecting the Interface                | 17 |
| 2.3.3 Workstation                             | 18 |
| 2.3.4 Connector Pinouts                       | 19 |
| Chapter 3: Installation                       | 22 |
| 3.1 Cable Mounting Considerations             | 23 |
| 3.2 Safety Precautions                        | 23 |
| 3.3 Mounting Guide                            | 23 |
| 3.3.1 VESA Mount                              | 24 |
| Chapter 4: Maintenance                        | 30 |
| 4.1 Cleaning the Display Screen               | 31 |
| 4.2 Cleaning the Casing                       | 31 |
| Chapter 5: BIOS Setup Utility                 | 32 |
| 5.1 When and How to Use BIOS Setup            | 33 |
| 5.2 BIOS Functions                            | 33 |
| 5.3 BIOS Menu                                 | 34 |
| 5.3.1 Main Menu                               | 34 |
| 5.3.2 Advanced Menu                           | 35 |
| 5.3.3 Chipset Menu                            | 49 |
| 5.4 Using Recovery Wizard to Restore Computer | 54 |
| Chapter 6: Technical Support                  | 55 |

| 6.1 Software Developer Support     | 56 |
|------------------------------------|----|
| 6.2 Problem Report Form            | 56 |
| Appendix                           | 57 |
| Appendix A: Product Specifications | 57 |
| Appendix B: Touchscreen            | 59 |

### **Preface**

# **Copyright Notice**

No part of this document may be reproduced, copied, translated, or transmitted in any form or by any means, electronic or mechanical, for any purpose, without the prior written permission of the original manufacturer.

### Trademark Acknowledgement

Brand and product names are trademarks or registered trademarks of their respective owners.

#### **Disclaimer**

We reserve the right to make changes, without notice, to any product, including circuits and/or software described or contained in this manual in order to improve design and/or performance. We assume no responsibility or liability for the use of the described product(s) conveys no license or title under any patent, copyright, or masks work rights to these products, and make no representations or warranties that these products are free from patent, copyright, or mask work right infringement, unless otherwise specified. Applications that are described in this manual are for illustration purposes only. We make no representation or guarantee that such application will be suitable for the specified use without further testing or modification.

### **Warranty**

Our warranty guarantees that each of its products will be free from material and workmanship defects for a period of one year from the invoice date. If the customer discovers a defect, we will, at his/her option, repair or replace the defective product at no charge to the customer, provide it is returned during the warranty period of one year, with transportation charges prepaid. The returned product must be properly packaged in its original packaging to obtain warranty service. If the serial number and the product shipping data differ by over 30 days, the in-warranty service will be made according to the shipping date. In the serial numbers the third and fourth two digits give the year of manufacture, and the fifth digit means the month (e.g., with A for October, B for November and C for December).

For example, the serial number 1W14Axxxxxxxx means October of year 2014.

#### **Customer Service**

We provide a service guide for any problem by the following steps: First, visit the website of our distributor to find the update information about the product. Second, contact with your distributor, sales representative, or our customer service center for technical support if you need additional assistance.

You may need the following information ready before you call:

- Product serial number
- Software (OS, version, application software, etc.)
- Description of complete problem
- The exact wording of any error messages

In addition, free technical support is available from our engineers every business day. We are always ready to give advice on application requirements or specific information on the installation and operation of any of our products.

### **Advisory Conventions**

Four types of advisories are used throughout the user manual to provide helpful information or to alert you to the potential for hardware damage or personal injury. These are Notes, Important. Cautions, and Warnings. The following is an example of each type of advisory.

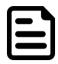

#### NOTE:

A note is used to emphasize helpful information

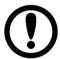

#### **IMPORTANT:**

An important note indicates information that is important for you to know.

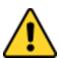

#### CAUTION/ ATTENTION

A Caution alert indicates potential damage to hardware and explains how to avoid the potential problem.

Une alerte d'attention indique un dommage possible à l'équipement et explique comment éviter le problème potentiel.

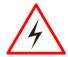

#### **WARNING!/ AVERTISSEMENT!**

An Electrical Shock Warning indicates the potential harm from electrical hazards and how to avoid the potential problem.

Un Avertissement de Choc Électrique indique le potentiel de chocs sur des emplacements électriques et comment éviter ces problèmes.

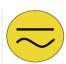

#### ALTERNATING CURRENT / MISE À LE TERRE!

The Protective Conductor Terminal (Earth Ground) symbol indicates the potential risk of serious electrical shock due to improper grounding.

Le symbole de Mise à Terre indique le risqué potential de choc électrique grave à la terre incorrecte.

# **Safety Information**

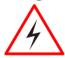

#### **WARNING! / AVERTISSEMENT!**

Always completely disconnect the power cord from your chassis whenever you work with the hardware. Do not make connections while the power is on. Sensitive electronic components can be damaged by sudden power surges. Only experienced electronics personnel should open the PC chassis.

Toujours débrancher le cordon d'alimentation du chassis lorsque vous travaillez sur celui-ci. Ne pas brancher de connections lorsque l'alimentation est présente. Des composantes électroniques sensibles peuvent être endommagées par des sauts d'alimentation. Seulement du personnel expérimenté devrait ouvrir ces chassis.

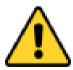

#### **CAUTION/ATTENTION**

Always ground yourself to remove any static charge before touching the CPU card. Modern electronic devices are very sensitive to static electric charges. As a safety precaution, use a grounding wrist strap at all times. Place all electronic components in a static-dissipative surface or static-shielded bag when they are not in the chassis.

Toujours verifier votre mise à la terre afin d'éliminer toute charge statique avant de toucher la carte CPU. Les équipements électroniques moderns sont très sensibles aux décharges d'électricité statique. Toujours utiliser un bracelet de mise à la terre comme précaution. Placer toutes les composantes électroniques sur une surface conçue pour dissiper les charge, ou dans un sac anti-statique lorsqu'elles ne sont pas dans le chassis.

### **Safety Precautions**

For your safety carefully read all the safety instructions before using the device. All cautions and warnings on the equipment should be noted. Keep this user manual for future reference.

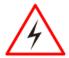

#### **CAUTION/ATTENTION**

Do not cover the openings! Ne pas couvrir les ouvertures!

# \*Let service personnel to check the equipment in case any of the following problems appear:

- The power cord or plug is damaged.
- Liquid has penetrated into the equipment.
- The equipment has been exposed to moisture.
- o The equipment does not work well or you cannot get it to work according to the user manual.
- The equipment has been dropped and damaged.
- The equipment has obvious signs of breakage.
- Do not leave this equipment in an uncontrolled environment where the storage temperature is below -20°C (-4°F) or above 60°C (140°F). It may damage the equipment.

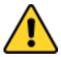

#### **CAUTION/ATTENTION**

Use the recommended mounting apparatus to avoid risk of injury. Utiliser l'appareil de fixation recommandé pour éliminer le risque de blessure.

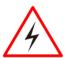

#### WARNING! / AVERTISSEMENT!

Only use the connection cords that come with the product. When in doubt, please contact the manufacturer.

Utiliser seulement les cordons d'alimentation fournis avec le produit. Si vous doutez de leur provenance, contactez le manufacturier.

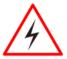

#### WARNING!/ AVERTISSEMENT!

Always ground yourself against electrostatic damage to the device.

Toujours vérifier votre mise à la terre afin que l'équipement ne se décharge pas sur vous.

# **Special Conditions of Use**

- Subject device has been evaluated to the enclosure requirements for Ingress Protection IP65 in accordance with EN 60079-15. All external connections must be Ex certified with minimum IP65 degree of protection. Suitability of wiring must be determined in end-use applications. Box cover does not have an IP rating.
- The equipment shall only be used in an area of not more than pollution degree 2, as defined in EN 60664-1.
- Transient protection shall be provided that is set at a level not exceeding 140 % of the peak rated voltage value at the supply terminals to the equipment.

#### **General Guideline**

It is recommended to reboot the device when some functions are defect or inactive. If it still can't solve the problems, please contact your dealer or agent.

### **Important Information**

### Federal Communications Commission Radio Frequency Interface Statement

This device complies with part 15 FCC rules.

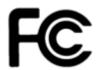

Operation is subject to the following two conditions:

- This device may not cause harmful interference.
- This device must accept any interference received including interference that may cause undesired operation.

This equipment has been tested and found to comply with the limits for a class "B" digital device. pursuant to part 15 of the FCC rules. These limits are designed to provide reasonable protection against harmful interference when the equipment is operated in a commercial environment. This equipment generates, uses, and can radiate radio frequency energy and, if not installed and used in accordance with the instruction manual, may cause harmful interference to radio communications. Operation of this equipment in a residential area is likely to cause harmful interference in which case the user will be required to correct the interference at him own expense.

# **EC Declaration of Conformity**

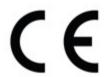

This equipment is in conformity with the requirement of the following EU legislations and harmonized standards. Product also complies with the Council directions.

#### Certifications and Standards

| Agency Standard for Marking                                      | Description                                                                                                    |
|------------------------------------------------------------------|----------------------------------------------------------------------------------------------------|
| II 3 G Ex ic nA IIC Gc                                           | Certification with ATEX Directive 94/9/EC;<br>Independent 3rd party assessment (Notified Body:<br>DEMKO)<br>DEMKO 14 ATEX 1319472U<br>EN 60079-0: 2012 / EditionEN 60079-11: 2012 /<br>Edition EN 60079-15: 2010 Edition |
| EX nA IIC T4 Gc                                                  | Independent 3rd party assessment IECEx UL 17.0030X IEC 60079-0:2011, 6th Edition IEC 60079-15:2010, 4th Edition                                                                                                    |
| LISTED I.T.E.  N. A. Safety for Information Technology Equipment | Certification by Underwriter's Laboratories to UL60950-1, 2nd Edition standard and equivalent CSA C22.2 No 60950-1-07, 2nd Edition Standard                                                                              |

| Agency Standard for Marking                                                                                    | Description                                                                                                    |
|----------------------------------------------------------------------------------------------------|----------------------------------------------------------------------------------------------------|
| I.T.E. FOR USE IN HAZ.LOC. E361897 N. A. Safety for Hazardous Locations Class I, Div. 2, Groups A, B, C, D, T4 | Certification by Underwriter's Laboratories to ANSI/ISA- 12.12.01 -2012 standard and equivalent CAN/CSA C22.2 No 213-M1987 Standard |
| CE                                                                                                    | Self-Declaration in accordance with European LVD Directive 2006/95/EC; Independent 3rd party assessment (Accredited by IEC 17025)   |
| CE                                                                                                    | Self-Declaration in accordance with EMC<br>Directive 2004/108/EC; Independent 3rd party<br>assessment (Accredited by IEC 17025)     |

# **About This User Manual**

This User Manual provides information about using the Winmate® 15-inch Stainless Panel PC. The documentation set provides information for specific user needs, and includes:

15-inch Stainless Panel PC User Manual - contains detailed description on how to use the display, its components and features.

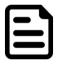

#### **NOTE:**

Some pictures in this guide are samples and can differ from actual product.

# **Chapter 1: Introduction**

This chapter gives you product overview, describes features and hardware specification. You will find all accessories that come with the HMI in the packing list. Mechanical dimensions and drawings included in this chapter.

#### 1.1 Overview

15-inch Stainless Panel PC has a footprint of 15.6 x 12.2 inches and is less than two inches thick. The sturdy stainless-steel housing has anti-corrosion protection and carries an IP65/NEMA4 sealing rating, meaning that it's completely protected against dust, and also protected against lowpressure water jets from all directions. The very wide -4 to 122 °F operating temperature range means the panel can be deployed almost anywhere.

This device is suitable for deployment in certain hazardous locations where flammable substance may be present. Specifically, the device is certified for use in Class 1, Division 2, Groups A through D (i.e., Acetylene, Hydrogen, Ethylene, and Propane) classified areas and surface temperatures not exceeding 275 °F (135 °C) in the US market, and ATEX Gas Zone 2 Classified areas in European and other markets.

#### 1.2 Product Features

15-inch Stainless Flat Touch Screen Series Panel PC offers the following features:

- ATEX Zone 2 certified for hazardous area applications and suitable for use in Class I. Division 2
- Intel® Celeron® Bay Trail-M N2930, 1.83 GHz
- Intel® ATOM® N2600, 1.6 GHz
- Wide power input 9-36V DC with isolation protection
- Special IP65 M12 type connectors with cover plate
- NEMA 4 (IP65) dust proof and water protection
- Robust and fanless design for reliable operation
- Fanless cooling system and ultra-low power consumption
- Projected capacitive (PCAP) multi-touch screen (for R15IB3S-65EX)
- Resistive touch screen (Explosion-proof, for R15ID3S-65EX)
- Protection enclosure with cable gland

# 1.3 Packing List

Carefully remove the box and unpack your device. Please check if all the items listed below are inside your package. If any of these items are missing or damaged contact us immediately.

Standard factory shipment list:

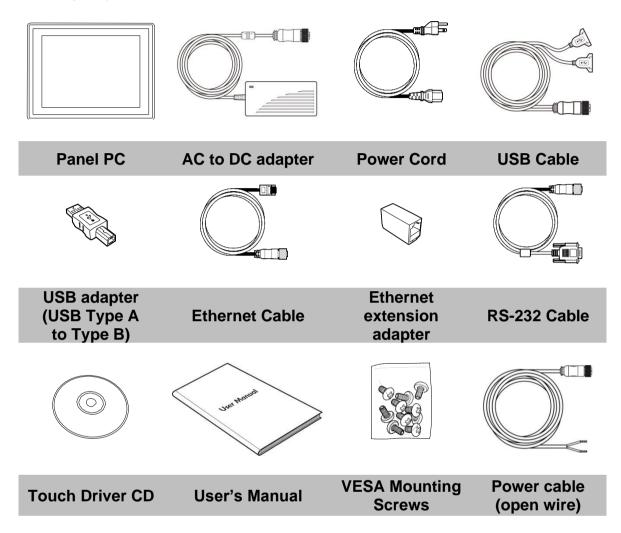

# **1.4 Mechanical Dimensions**

# 1.4.1 Dimensions 15"

Unit: mm

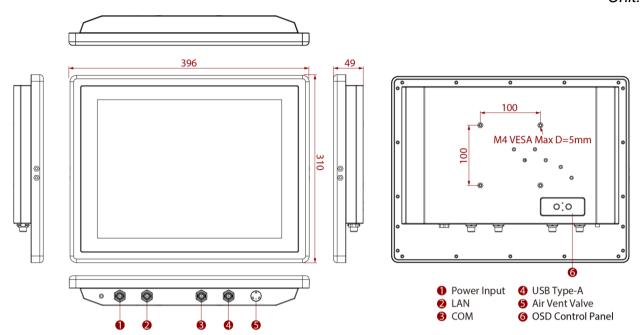

# 1.4.2 LED Indicators

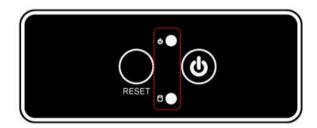

| LED Type       | Status   | Description                                       |
|----------------|----------|---------------------------------------------------|
| ds             | On       | Power is on.                                      |
| Power <b>U</b> | Off      | Power is off.                                     |
| P              | Blinking | Storage activity (data is being read or written). |
| Storage        | Off      | System is idle.                                   |

#### 1.5 Hazardous Locations

This equipment (R15IB3S-65EX / R15ID3S-65EX) is primarily intended for use in Class I, Division 2 Groups A, B, C, and D; or non-hazardous locations only. It is suitable for use in oil, gas, and petrochemical manufacturing plants and locations where ignitable gases or vapor may be presented. This device is typically used for automation or control purposes.

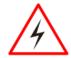

#### **WARNING! / AVERTISSEMENT!**

- 1. Provision shall be made to provide transient protection device to be set at a level not exceeding 140% of the rated voltage at the power supply terminals of the apparatus.
  - Une provision devra être faite pour fournir un appareil de protection des survoltages, a un niveau n'excédant pas 140% du voltage spécifié, au connecteur d'alimentation de l'appareil.
- 2. Explosion Hazard Do not connect or disconnect the equipment unless power has been switched off or the area is known to be non-hazardous. Risque d'explosion – Ne pas brancher ou débrancher l'équipement a moins que l'alimentation ait été coupée ou que la zone ne soit pas explosive.
- 3. Explosion Hazard Substitution of components may impair suitability for Class I, Division 2. Risque d'explosion – Si vous substituez des composantes vous pourriez affecter la certification Classe 1, Division 2.
- 4. The equipment should be adequately protected from direct light when installed indoor or outdoor. L'équipement doit être protégé adéquatement de la lumière directe lorsqu'il est installé à l'intérieur ou l'extérieur.

# **Chapter 2: Getting Started**

This chapter provides information on how to connect the device to the source of power, connector pinouts and the guideline to turn on/off the Panel PC.

# 2.1 Turning On and Off Your Device

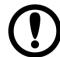

#### IMPORTANT:

Power button is located under the enclosure on the rear side of the Panel PC. In order to access it, you need to open the enclosure.

#### To Turn ON the device:

- 1. Remove the protective cap out of the DC IN Jack.
- 2. Plug the AC adapter to the DC-in jack of your device. Make sure the cable fits to the connector, then tighten the O-ring (by turning it clockwise) to secure the connection.

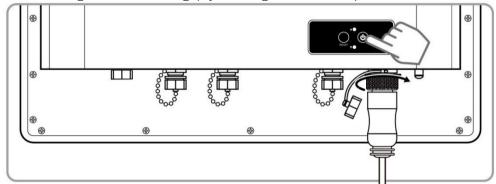

- 3. Connect the AC adapter to the power cord.
- 4. Plug the power cord to an electrical outlet.
- 5. Press the **Power** button to turn on the device.

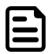

#### **NOTE:**

When the system hangs, press the **Reset** button to restart the device.

#### To **Turn OFF** the device:

To shut down your device, do the following: Tap Start ( ) > Shut down.

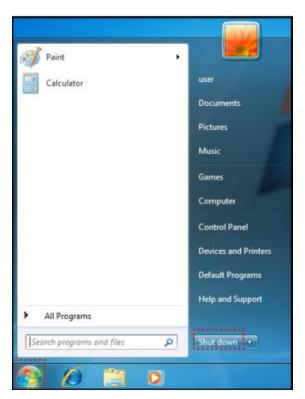

Wait for your Panel PC to completely turn off before disconnecting the power cord (if necessary).

# 2.2 Adjusting the LCD Display Brightness

1. Tap the arrow on the system tray to display the hidden icons.

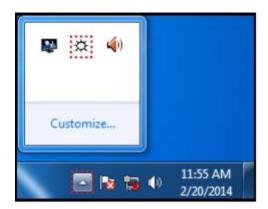

- Double-tap the icon ( ) to display the brightness menu.
   Drag the brightness bar to adjust the brightness level according to your preference.

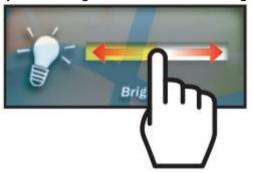

#### 2.3 Connectors

### 2.3.1 Wiring Requirements

The following common safety precautions should be observed before installing any electronic device:

- Strive to use separate, non-intersecting paths to route power and networking wires. If power wiring and device wiring paths must cross make sure the wires are perpendicular at the intersection point.
- Keep the wires separated according to interface. The rule of thumb is that wiring that shares similar electrical characteristics may be bundled together.
- Do not bundle input wiring with output wiring. Keep them separate.
- When necessary, it is strongly advised that you label wiring to all devices in the system.

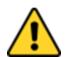

#### **CAUTION/ATTENTION**

- Do not run signal or communication wiring and power wiring in the same conduit. To avoid interference, wires with different signal characteristics (i.e., different interfaces) should be routed separately.
- Be sure to disconnect the power cord before installing and/or wiring your device.
- Verify the maximum possible current for each wire gauge, especially for the power cords. Observe all electrical codes dictating the maximum current allowable for each wire gauge.
- If the current goes above the maximum ratings (80 W), the wiring could overheat, causing serious damage to your equipment.
- Be careful when handling the unit. When the unit is plugged in, the internal components generate a lot of heat which may lead the outer casing too hot to touch.

### 2.3.2 Connecting the Interface

This Panel PC comes with various interfaces located on the bottom panel. All of these connectors have been shipped with protective caps and tethers. If you wish to detach the tethers, the screws securing them to the bottom panel will need to be removed. To ensure the waterproof function can work properly, make sure that the protective caps and the tethers have been securely fastened whenever the connectors are not used.

### Panel PC exploded drawing.

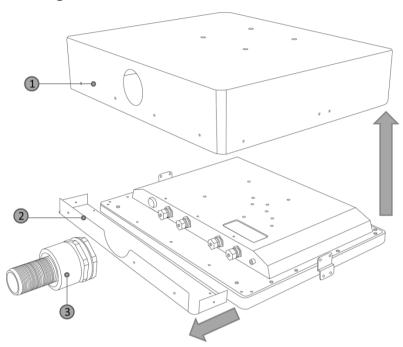

| Item No. | Description                                          |
|----------|------------------------------------------------------|
| 1        | Top cover lid of the enclosure (Only for IB32 model) |
| 2        | Bottom cover plate of the enclosure                  |
| 3        | The conduit                                          |

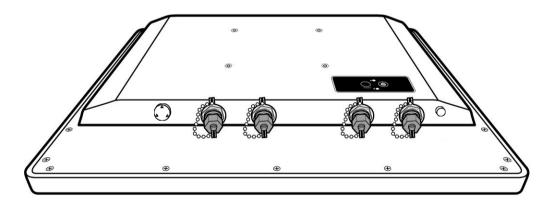

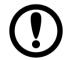

#### **IMPORTANT:**

Notice that when reinstalling the protective cap, it must be fully tightened to ensure the unit is properly sealed to meet the IP65 enclosure rating.

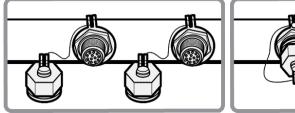

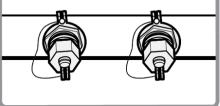

### 2.3.3 Workstation

### 2.3.3.1 ATEX Zone 2

The connector cables are located under the enclosure. You need to connect wires first (refer to Chapter 1.4 to find the connector placement), install the pipe, insert the wires into the pipe opening, and then secure the cover box to the Panel PC.

#### Hazardous and safe areas

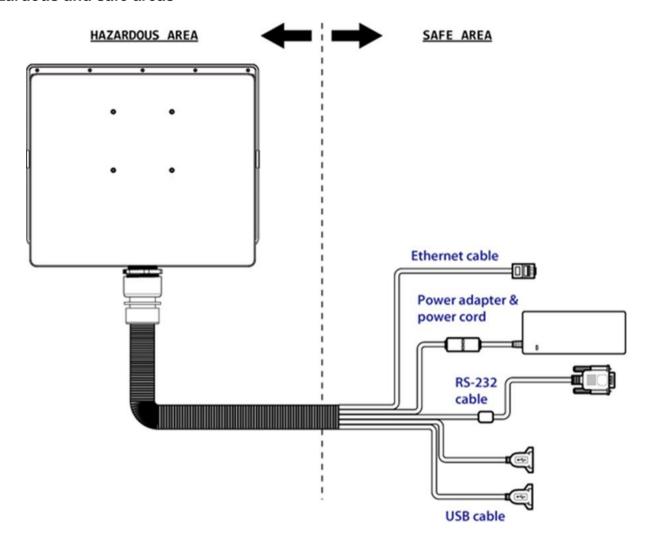

# **2.3.4 Connector Pinouts**

This Panel PC is equipped with four connectors which are IP65 level and fool-proofing design. Use only the cables that are included in the package. The pin assignments of the cables are as follows:

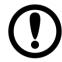

#### **IMPORTANT:**

Minimum input cables size is 18AWG, Minimum temperature rating of the cables is 105°C.

### 2.3.4.1 USB Cable

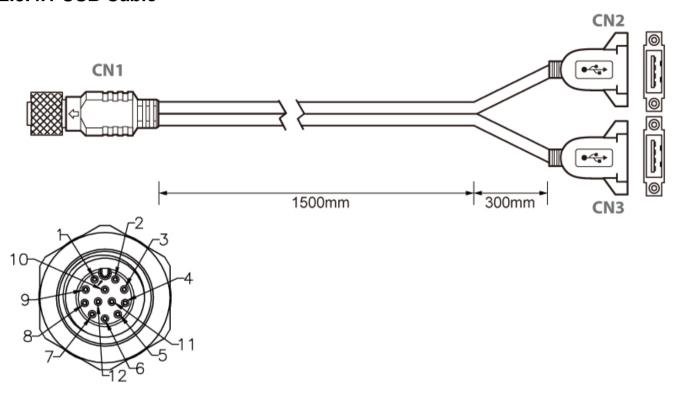

| Pin No. | Symbols | Color |                       | Pin No.  | Symbols | Color | ]              |
|---------|---------|-------|-----------------------|----------|---------|-------|----------------|
| CN1-2   | VCC     | RED   | $\longleftrightarrow$ | CN2-1    | VCC     | RED   |                |
| CN1-3   | D-      | WHITE | $\longleftrightarrow$ | CN2-2    | D-      | WHITE | twisted pair   |
| CN1-4   | D+      | GREEN | $\longleftrightarrow$ | CN2-3    | D+      | GREEN | L (Misted ball |
| CN1-5   | GND     | BLACK | $\longleftrightarrow$ | CN2-4    | GND     | BLACK |                |
| CN1-6   | VCC     | RED   | $\longleftrightarrow$ | CN3-1    | VCC     | RED   |                |
| CN1-7   | D-      | WHITE | $\longleftrightarrow$ | CN3-2    | D-      | WHITE | twisted pair   |
| CN1-8   | D+      | GREEN | ←→                    | CN3-3    | D+      | GREEN | L (wisted ball |
| CN1-9   | GND     | BLACK | $\longleftrightarrow$ | CN3-4    | GND     | BLACK |                |
| CN1-1   | GND     | Braid | $\longleftrightarrow$ | Braid co |         |       |                |

# 2.3.4.2 Ethernet (LAN) Cable

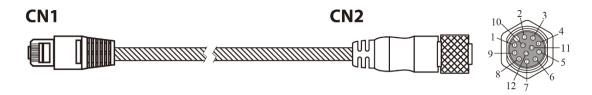

| Pin No. | Symbols | Color        |                       | Pin No. | Symbols | Color        |          |          |
|---------|---------|--------------|-----------------------|---------|---------|--------------|----------|----------|
| CN1-1   |         | white/orange | $\longleftrightarrow$ | CN2-1   |         | white/orange | Twisted  |          |
| CN1-2   |         | orange       | $\longleftrightarrow$ | CN2-2   |         | orange       | I WISTEG |          |
| CN1-3   |         | white/green  | $\longleftrightarrow$ | CN2-3   |         | white/green  |          | 1        |
| CN1-4   |         | blue         | $\longrightarrow$     | CN2-4   |         | blue         | Twisted  | Twisted  |
| CN1-5   |         | white/blue   | $\longleftrightarrow$ | CN2-5   |         | white/blue   | I WISTEG | I Wisted |
| CN1-6   |         | green        | $\longleftrightarrow$ | CN2-6   |         | green        |          |          |
| CN1-7   |         | white/brown  | $\longrightarrow$     | CN2-7   |         | white/brown  | Twisted  |          |
| CN1-8   |         | brown        | $\longrightarrow$     | CN2-8   |         | brown        |          |          |

# 2.3.4.3 RS-232 Cable (Optional RS-422/485)

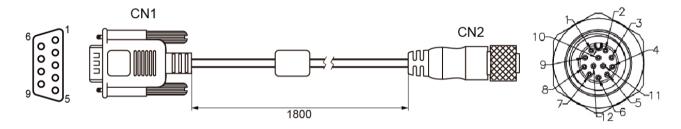

| Pin No. | Symbols  | Color  |                       | Pin No. | Symbols  | Color  |
|---------|----------|--------|-----------------------|---------|----------|--------|
| CN1-1   | DCD-CON2 | Green  | $\longleftrightarrow$ | CN2-1   | DCD-CON2 | Green  |
| CN1-6   | DSR-CON2 | Brown  | $\longleftrightarrow$ | CN2-2   | DSR-CON2 | Brown  |
| CN1-2   | RXD-CON2 | Red    | $\longleftrightarrow$ | CN2-3   | RXD-CON2 | Red    |
| CN1-7   | RTS-CON2 | Orange | $\longleftrightarrow$ | CN2-4   | RTS-CON2 | Orange |
| CN1-3   | TXD-CON2 | Blue   | $\longleftrightarrow$ | CN2-5   | TXD-CON2 | Blue   |
| CN1-8   | CTS-CON2 | White  | $\longleftrightarrow$ | CN2-6   | CTS-CON2 | White  |
| CN1-4   | DTR-CON2 | Purple | $\longleftrightarrow$ | CN2-7   | DTR-CON2 | Purple |
| CN1-9   | RI-CON2  | Yellow | $\longleftrightarrow$ | CN2-8   | RI-CON2  | Yellow |
| CN1-5   | GND-CON2 | Black  | $\longleftrightarrow$ | CN2-9   | GND-CON2 | Black  |

### 2.3.4.4 Power Adapter

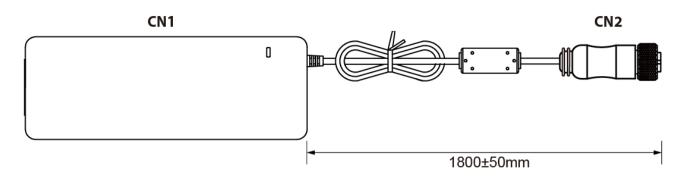

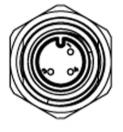

| Pin No. | Symbols | Color     |                       | Pin No. | Symbols | Color        |
|---------|---------|-----------|-----------------------|---------|---------|--------------|
| CN1-1   | V+      | NO ASSIGN | $\longleftrightarrow$ | CN2-1   | V+      | Flow Adapter |
| CN1 2   | CND     | NO ASSIGN | $\longleftrightarrow$ | CN2-2   | GND     | Flow Adapter |
| CN1-2   | GND     |           | $\longleftrightarrow$ | CN2-3   | V-      | Flow Adapter |

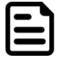

#### **NOTE:**

The adapter is certified by UL, CUL TUV/GS CE, FCC, BSMI, EK, DOIR+C-TICK, CCC, PSE.

# 2.3.4.5 DC Power Cable (Open Wire)

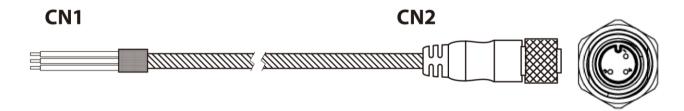

| Pin No. | Symbols | Color        |                       | Pin No. | Symbols | Color        |
|---------|---------|--------------|-----------------------|---------|---------|--------------|
| CN1-1   | VCC+    | RED          | $\longleftrightarrow$ | CN2-1   | VCC+    | RED          |
| CN1-2   | GND     | GREEN/YELLOW | $\longleftrightarrow$ | CN2-2   | GND     | GREEN/YELLOW |
| CN1-3   | VCC-    | BLACK        | $\longleftrightarrow$ | CN2-3   | VCC-    | BLACK        |

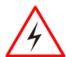

#### **WARNING!/ AVERTISSEMENT!**

Ensure that the external power source is OFF before connecting or disconnecting the DC IN jack.

Assurez-vous que la source d'alimentation externe est coupée avant de brancher et de débrancher la prise DC IN.

# **Chapter 3: Installation**

This chapter provides mounting guide for all available mounting options and hardware installation instructions. Pay attention to cautions and warning to avoid any damages.

# 3.1 Cable Mounting Considerations

For a nice look and safe installation, make sure cables are neatly hidden behind the Panel PC. Refer to Chapter 2.3 for the cable installation instruction.

#### **CAUTION/ ATTENTION**

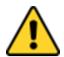

Follow mounting instructions and use recommended mounting hardware to avoid the risk of injury.

Suivez les instructions de montage et d'utilisation recommandé le matériel de montage pour éviter le risque de blessure.

#### **CAUTION/ ATTENTION**

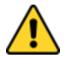

Observe all local installation requirements for connection cable type and protection

Suivre tous les règlements locaux d'installations, de câblage et niveaux de protection.

#### **CAUTION/ ATTENTION**

Turn off the device and disconnect other peripherals before installation. Éteindre l'appareil et débrancher tous les périphériques avant l'installation.

### ALTERNATING CURRENT / MISE À LE TERRE!

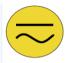

To prevent electrical shock, the Safety Ground location on the rear must be bonded to the local earth ground through a minimum 12 AWG wire as short as possible Pour éviter les chocs électriques, l'emplacement de la prise terre à l'arrière doit être lié à terre locale, à travers un 12 AWG minimum et aussi court que possible.

# 3.2 Safety Precautions

Observe the following common safety precautions before installing the equipment:

- Use separate, non-intersecting paths to route power and networking wires. If power wiring and device wiring paths must be crossed make sure the wires are perpendicular at the intersection point.
- Keep the wires separated according to the interface. Wires that share similar electrical characteristics must be bundled together.
- Do not bundle input wiring with output wiring. Keep them separate.
- When necessary, it is strongly advised that you label wiring to all devices in the system.

# 3.3 Mounting Guide

The device comes with different mounting options suitable for most of the industrial and commercial applications. The main mounting approach is chassis - very user-friendly in terms of installation. Refer to sub-sections below for more details.

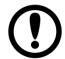

#### **IMPORTANT:**

Perform mounting after you establish all the necessary connections. Refer to Chapter 2, section 2.3 for wiring requirements and instructions.

The power button is located under the enclosure. Make sure the device is turned ON before it is mounted.

# 3.3.1 VESA Mount

# **3.3.1.1 Wall Mount**

Standalone Stainless Panel PC comes with VESA Mount solution. Follow the instruction below to complete mounting.

| Tools needed: |                      |                                                                                         |          |      |         |  |
|---------------|----------------------|-----------------------------------------------------------------------------------------|----------|------|---------|--|
|               | Size                 | Where used                                                                              | Quantity | Арр  | earance |  |
| Screw         |                      |                                                                                         |          |      |         |  |
|               | M3x 6                | Secure the metal plate to the bottom side                                               | 2        |      |         |  |
|               |                      | Secure the box cover on the top side                                                    | 3        |      |         |  |
|               |                      | Secure the box cover on the bottom side                                                 | 4        |      |         |  |
|               | M4 x 6               | Secure the metal plate<br>on the box cover to the<br>Panel CP (left and right<br>sides) | 8        |      |         |  |
|               | M5 x 10              | Secure VESA Plate to<br>the enclosure of the<br>Panel PC                                | 4        |      |         |  |
| Metal Nu      | t                    |                                                                                         |          |      |         |  |
|               | D=5 mm               | Secure VESA Plate to<br>the enclosure of the<br>Panel PC                                | 4        |      |         |  |
| Metal Pla     | ate                  |                                                                                         |          |      |         |  |
|               | 34.8 x<br>30.8 x 6.7 | Secure the enclosure (box) to the Pan el PC                                             | 2        | 0 0  |         |  |
| VESA Plate    |                      |                                                                                         |          |      |         |  |
|               | 100 x 100            | Mount Panel PC to the fixture                                                           | 1        | 0000 | 0000    |  |

### **Mounting Steps:**

Step 1 First, you need to open the enclosure (box cover) to install VESA Plate to the enclosure of the Panel PC.

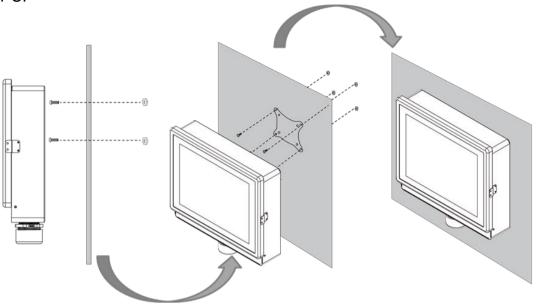

\*with customer's bracket

# **Exploded drawing:**

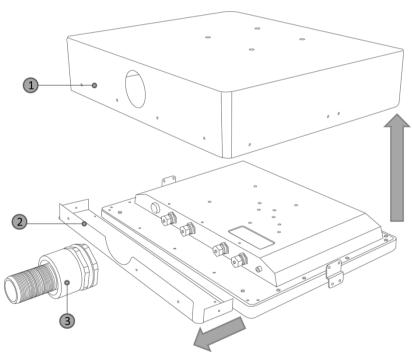

| Item No. | Description                                          |  |
|----------|------------------------------------------------------|--|
| 1        | Top cover lid of the enclosure (Only for IB32 model) |  |
| 2        | Bottom cover plate of the enclosure                  |  |
| 3        | The conduit                                          |  |

### To open the enclosure, follow the steps below:

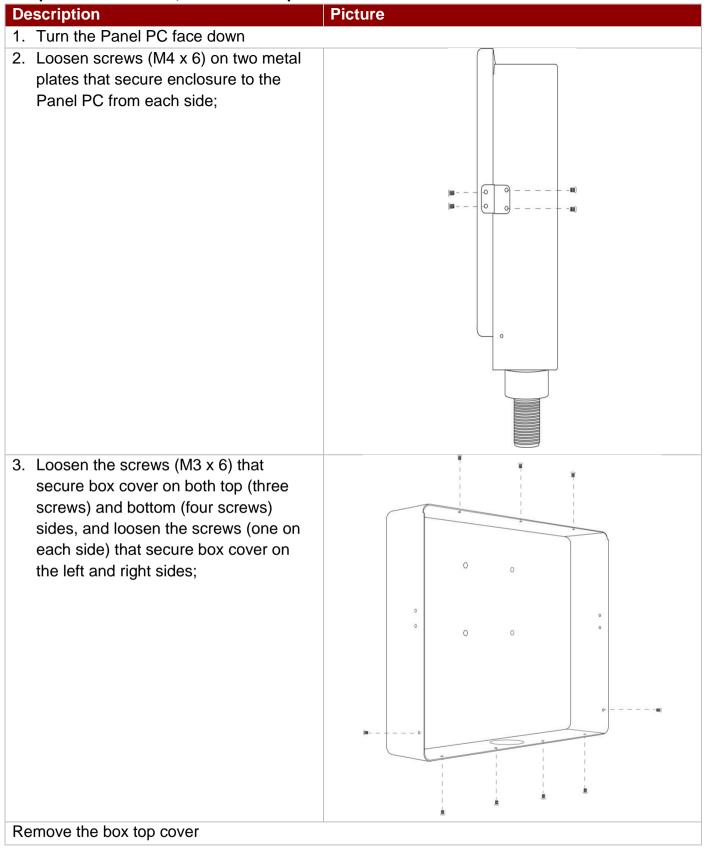

Step 2 After you opened the box cover, install VESA plate to the enclosure.

### To install VESA Plate, follow the steps below:

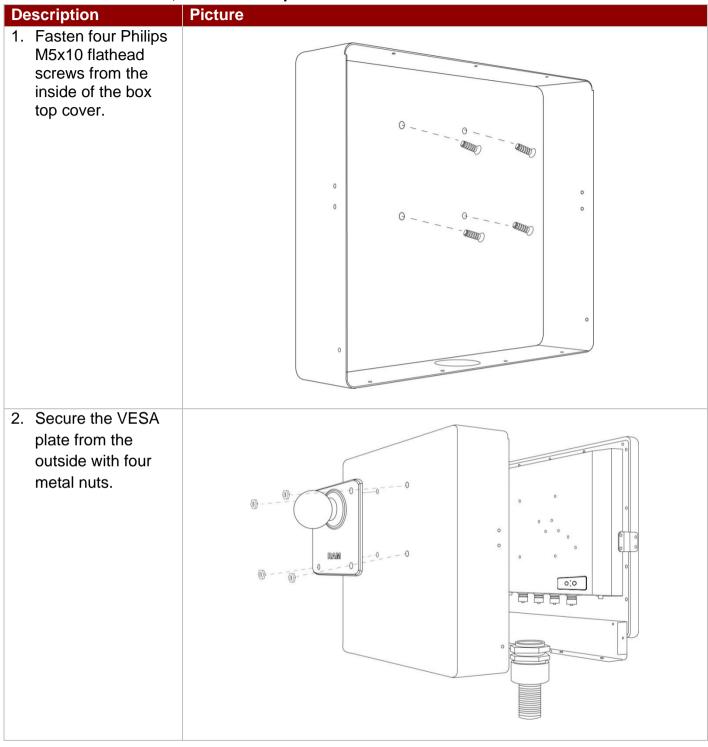

**Step 3** Align all the wires and insert into the pipe opening (refer to Chapter 2.3 for pipe installation instructions).

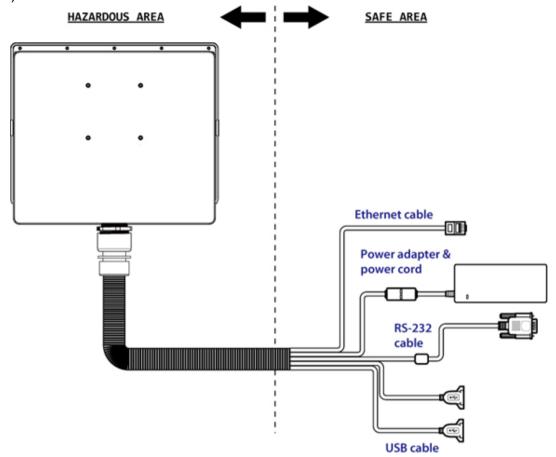

Step 4 Secure the cover box on both top (three screws) and bottom (four screws) sides with M3 x 6 Philips flathead screws, and fasten the screws (M3 x 6) that secure box cover on the left and right sides;

Step 5 Fasten four Phillips M4x6 flathead screws on metal plates on both sides to secure Panel PC to the enclosure.

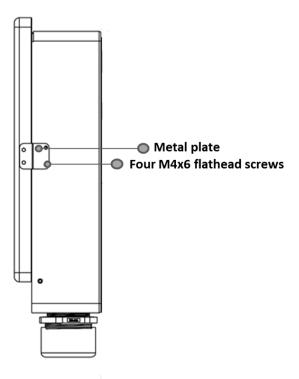

Step 6 Carefully mount the device to the fixture (for ex. wall).

Step 7 When the installation is complete; plug the power cord into a grounded AC outlet. Turn on the power.

# **3.3.1.2 Swing Arm**

The device can be installed on a swing arm. You can purchase swing arm from RAM Mount.

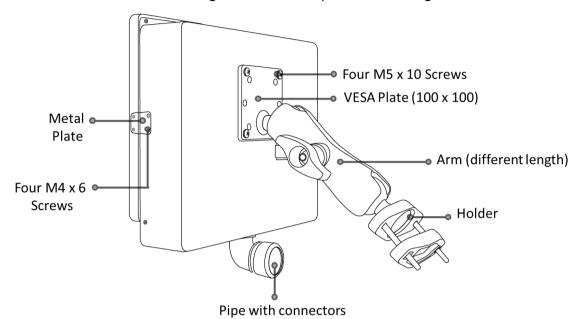

NOTE:

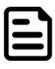

You need to secure VESA Plate to the Panel PC enclosure with four M5x10 screws from outside and fasten metal nuts from inside.

# **Chapter 4: Maintenance**

This chapter provides information on regular cleaning and maintenance procedures. Follow all the recommendations included in this chapter in order to ensure long product lifecycle.

# 4.1 Cleaning the Display Screen

- Wipe the screen with a clean, soft, lint-free cloth. This removes dust and other particles. Do not use acetone, ethyl alcohol, toluene, ethyl acid or methyl chloride to clear the panel. It may permanently damage the display screen.
- You can apply a small amount of non-ammonia; non-alcohol based glass cleaner onto a clean, soft, lint-free cloth and wipe the screen.
- Never spray or pour any liquid directly on the screen or case.
- Do Not use water or oil directly on the display screen. If droplets are allowed to drop on the screen, permanent staining or discoloration may occur.

# 4.2 Cleaning the Casing

Use the following procedure to clean the equipment.

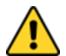

#### **CAUTION/ ATTENTION**

Always turn off the device and disconnect other peripherals before cleaning and maintenance procedures.

Toujours éteindre l'appareil et débrancher tous les périphériques avant que les procédures de nettoyage et d'entretien.

#### **Before Cleaning:**

- Make sure the device is turned off.
- Disconnect the power cable from any AC outlet.

#### When Cleaning:

- Wipe dust off the outside casing with a cloth slightly moistened with water or mild ammoniabased cleaning solution. Do not use this cloth on a display screen!
- Do not use an abrasive cleaner or high pressure washer on the screen.
- Do not rub the unit with a dry cloth. This action can result in a static charge being built up and cause a spark. Always use damp cloth while cleaning the unit.

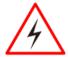

#### **WARNING!/ AVERTISSEMENT!**

POTENTIAL ELECTROSTATIC CHARGE HAZARD – SEE INSTRUCTIONS POTENTIEL ÉLECTROSTATIQUE CHARGE DANGER - VOIR INSTRUCTIONS

# **Chapter 5: BIOS Setup Utility**

BIOS Setup Utility is a program for configuration basic Input / Output system settings of the Panel PC for optimum use.

This chapter provides information on how to use BIOS setup, its functions and menu.

# 5.1 When and How to Use BIOS Setup

To enter the BIOS setup, you need to connect an external USB keyboard, press < Del> key when the prompt appears on the screen during start up. The prompt screen shows only few seconds, you need to press <Del> key quickly. If the message disappears before your respond, restart the system by turning it OFF and ON, and enter the BIOS again.

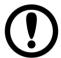

#### **IMPORTANT:**

Updated BIOS version may be published after the manual released. Check the latest version of BIOS on the website.

#### Run BIOS setup utility for:

- 1. Error message on screen indicates to check BIOS setup
- Restoring the factory default settings. 2.
- Modifying the specific hardware specifications 3.
- Necessity to optimize specifications 4.

#### 5.2 BIOS Functions

#### **BIOS Navigation Keys**

BIOS navigation keys for keyboard control are listed below.

The following keys are enabled during POST:

| Key   | Function                                                                                                    |
|-------|----------------------------------------------------------------------------------------------------|
| ney   | Fullction                                                                                                    |
| Del   | Enters the BIOS setup menu.                                                                                                    |
| F7    | Display the boot menu. Lists all bootable devices that are connected to the system. With cursor ↑and cursor ↓and by pressing <enter>, select the device used for the boot.</enter> |
| Pause | Pressing the [Pause] key stops the POST. Press any other key to resume the POST.                                                                                                   |

The following Keys can be used after entering the BIOS Setup.

| Key      | Function                   |  |  |  |
|----------|----------------------------|--|--|--|
| F1       | General Help               |  |  |  |
| F2       | Previous Values            |  |  |  |
| F3       | Optimized Defaults         |  |  |  |
| F4       | Save & Exit                |  |  |  |
| Esc      | Exit                       |  |  |  |
| +/-      | Change Opt.                |  |  |  |
| Enter    | Select or execute command  |  |  |  |
| Cursor ↑ | Moves to the previous item |  |  |  |
| Cursor ↓ | Goes to the next item      |  |  |  |
| Cursor ← | Moves to the previous item |  |  |  |
| Cursor → | Goes to the next item      |  |  |  |

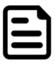

#### NOTE:

You can press the F1, F2, F3, F4, -/+, and Esc keys by connecting a USB keyboard to your device.

For items marked ▶ press **<Enter>** for more options.

#### 5.3 BIOS Menu

#### 5.3.1 Main Menu

When you enter BIOS setup, the first menu that appears on the screen is the main menu. The Main menu displays the basic information about yoursystem including BIOS version, processor RC version, system language, time, and date. It contains the system information including BIOS version, processor RC version, system language, time, and date.

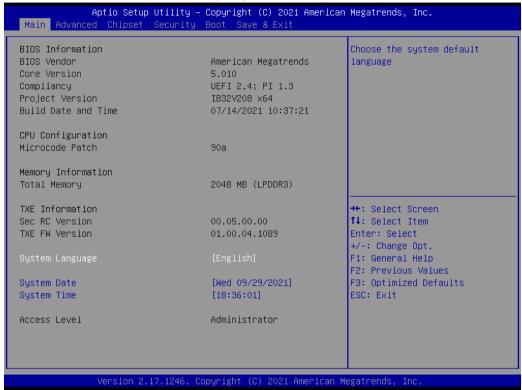

| BIOS Setting       | Description                                                                                        | Setting Option                 | Effect                                                                      |
|--------------------|----------------------------------------------------------------------------------------------------|--------------------------------|-----------------------------------------------------------------------------|
| System<br>Language | Displays the system language. [English] is set up by default.                                      | Adjustment of the language     | Set the language in other language. The language in this device is English. |
| System Date/Time   | This is current date setting. The time is maintained by the battery when the device is turned off. | Date and time changes.         | Set the date in the format [mm/dd/yyyy]; The time in the format: [hh/mm/ss] |
| Access Level       | The current user access settings                                                                   | Changes to the level of access | Administrator is set up by the default                                      |

# 5.3.2 Advanced Menu

The advanced menu also uses to set configuration of the CPU and other system devices. There are sub menus on the left frame of the screen.

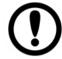

#### **Important:**

Handle advanced BIOS settings page with caution. Any changes can affect the operation of your computer.

Advanced Configuration and Power Interface (ACPI) settings allow to control how the power switch operates. The power supply can be adjusted for power requirements. You can use the screen to select options of ACPI configuration. A description of the selected items will appear on the right side of the screen.

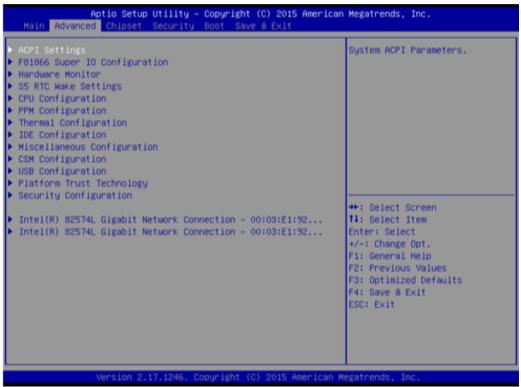

| BIOS Setting                  | Description                          | Setting Option | Effect           |
|-------------------------------|--------------------------------------|----------------|------------------|
| ACPI Settings                 | Configures ACPI settings             | Enter          | Opens<br>submenu |
| F81866 Super IO Configuration | Configures IO settings               | Enter          | Opens submenu    |
| Hardware Monitor              | Configures Hardware Monitor settings | Enter          | Opens<br>submenu |
| S5 RTC Wake<br>Settings       | Configures RTC Wake parameters       | Enter          | Opens<br>submenu |
| CPU Configuration             | Configures CPU settings              | Enter          | Opens submenu    |
| PPM Configuration             | Configures PPM settings              | Enter          | Opens<br>submenu |
| Thermal Configuration         | Configures Thermal Parameters        | Enter          | Opens<br>submenu |
| IDE Configuration             | Configures IDE Parameters            | Enter          | Opens<br>submenu |

| BIOS Setting                   | Description                                     | Setting Option | Effect           |
|--------------------------------|-------------------------------------------------|----------------|------------------|
| Miscellaneous<br>Configuration | Configures Miscellaneous Parameters             | Enter          | Opens<br>submenu |
| CSM Configuration              | Configures CSM Parameters                       | Enter          | Opens submenu    |
| USB Configuration              | Configures USB Settings                         | Enter          | Opens submenu    |
| Platform Trust<br>Technology   | Configures Platform Trust Technology parameters | Enter          | Opens<br>submenu |
| Security<br>Configuration      | Configures Security parameters                  | Enter          | Opens<br>submenu |

# 5.3.2.1 ACPI Settings

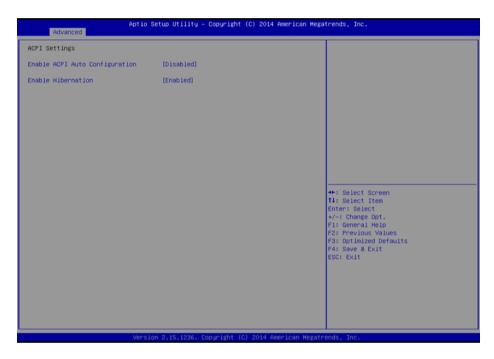

| BIOS Setting                      | Description                     | Setting Option  | Effect                                  |
|-----------------------------------|---------------------------------|-----------------|-----------------------------------------|
| Enable ACPI Auto<br>Configuration | BIOS ACPI Auto<br>Configuration | Enable/ Disable | Enables or<br>Disables this<br>function |
| Enable Hibernation                | Control hibernation             | Enable/ Disable | Enables or<br>Disables this<br>function |

#### 5.3.2.2 F81866 Super IO Configuration

You can use the screen to select options for Super IO Configuration, and change the value of the option selected. A description of the selected item appears on the right side of the screen. For items marked with ▶, please press <Enter> for more options.

#### Serial Port 1~5

Use these items to set parameters related to serial port 1~5.

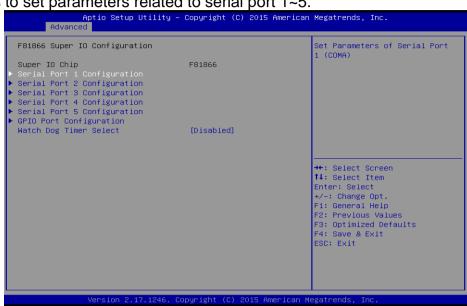

#### Watch Dog Time Select

You can either disable Watch Dog Time Select, or set up the time. Use <Arrow> keys to navigate and please press < Enter> to select the item.

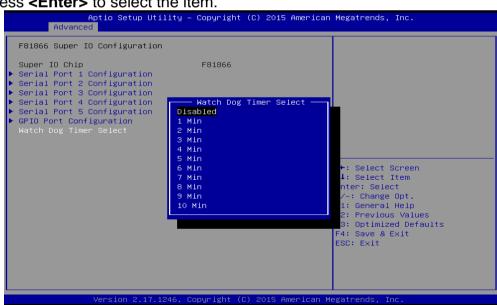

#### GPI0 Port Configuration

You can use the screen to change GPI0 Port setting. Use these items to set parameters related to PIN3-PIN14 Control.

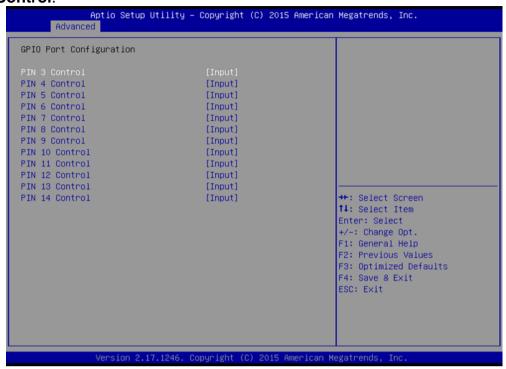

#### 5.3.2.3 Hardware Monitor

You can check PC Health Status parameters such as system temperature, fan speed etc.

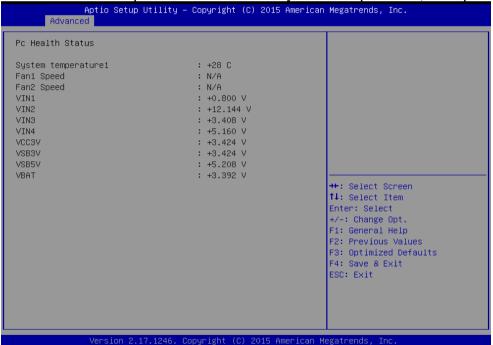

#### 5.3.2.4 S5 RTC Wake Settings

Wake System from S5 with fixed time setting

Wake system from S5 enables or disables system wake on alarm event. It allows you to wake up the system in a certain time.

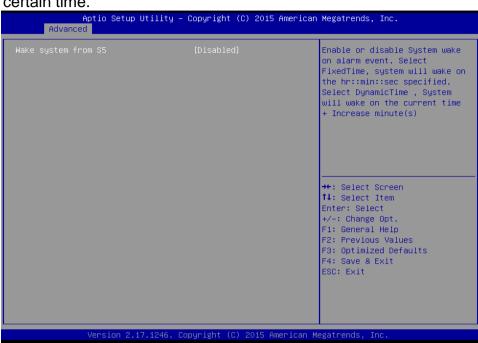

Select **Fixed Time** to set the system to wake on the specified time.

Use Navigation Keys to switch among the items: Day, Hour, Minute and Second. Type the desired value in the selected item.

For example, if you want the system to start up automatically at 15:30:30, the 10th day of each month, then you should enter 10, 15, 30, and 30 from top to bottom.

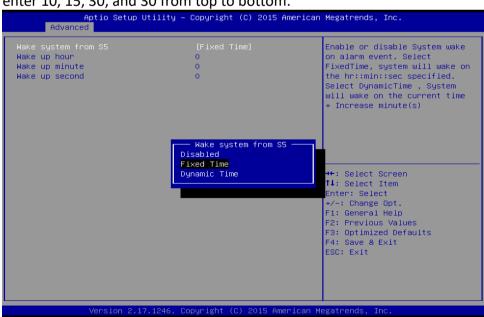

Wake system from S5 after dynamic time setting

Select **Dynamic Time** to set the system to wake on the current time + increase minute (s).

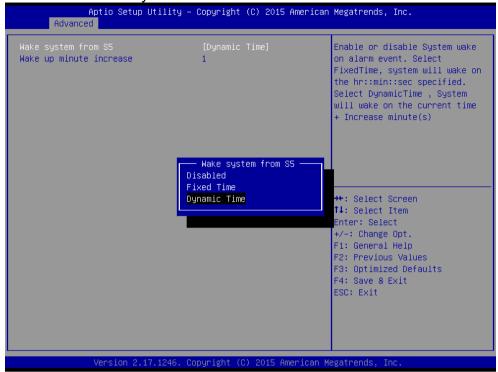

## 5.3.2.5 CPU Configuration

Press **<Enter>** to view current CPU configuration and make settings for the following sub-items.

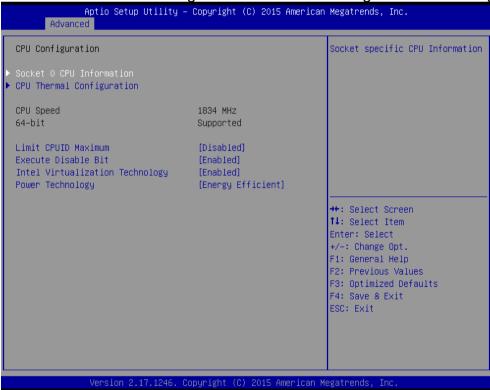

| BIOS Setting                    | Description                                         | Setting Option       | Effect                        |
|---------------------------------|-----------------------------------------------------|----------------------|-------------------------------|
| Socket CPU<br>Information       | This item contains socket specific CPU information. | Enter                | Open sub-menu                 |
| CPU Thermal Configuration       | Thermal control                                     | Enter                | Open sub-menu                 |
| Limit CPUID<br>Maximum          | Limits CPIID<br>Maximum                             | Disabled/<br>Enabled | Enable/Disable this function  |
| Execute Disable Bit             | Execute Disable Bit                                 | Disabled/<br>Enabled | Enable/Disable this function  |
| Intel Virtualization Technology | Allows to run recent OS and applications            | Enabled/<br>Disabled | Enable/Disable this function  |
| Power<br>Technology             | Control the performance                             | Disabled             | Disable this function         |
|                                 | and power management functions of the processors    | Energy Efficient     | Work on energy efficient mode |

# 5.2.2.6 PPM Configuration

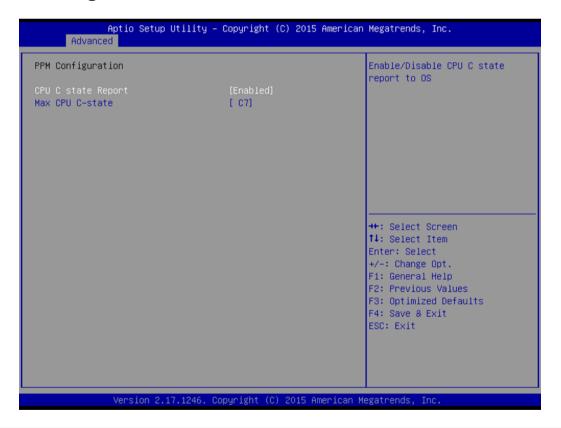

| <b>BIOS Setting</b> | Description                                                      | Setting Option           | Effect                                       |
|---------------------|------------------------------------------------------------------|--------------------------|----------------------------------------------|
| CPU C State         | Shows CPU C State                                                | Enabled/                 | Enable or Disable                            |
| Report              | Report                                                           | Disabled                 | CPU C state report to OS                     |
| Max CPU C-<br>State | Allows to enter power-<br>saving mode in order to<br>save energy | C1E, C3, C6,<br>C7, Auto | Enable or Disable<br>CPU C Max CPU<br>S-Sate |

**5.3.2.7 Thermal Configuration** 

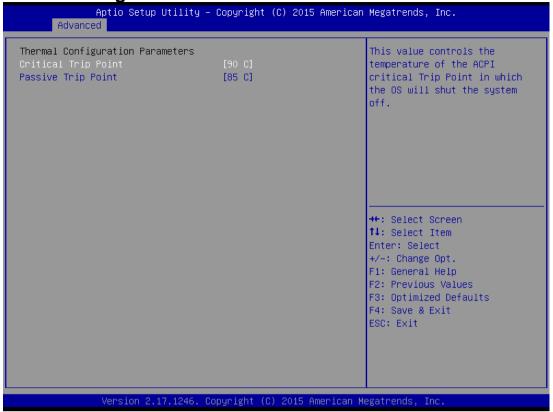

| BIOS Setting           | Description                                                                  | Setting Option                                                       | Effect                                                                         |
|------------------------|------------------------------------------------------------------------------|----------------------------------------------------------------------|--------------------------------------------------------------------------------|
| Critical Trip<br>Point | Specifies the temperature at which the OS will shut down the system          | 90C, 87C, 85C,<br>79C, 71C,<br>63C,55C,47C,<br>39C, 31C, 23C,<br>15C | Select the disable temperature for the system to shut down                     |
| Passive Trip<br>Point  | Specifies the temperature at which the OS will begin adjusting the processor | 90C, 87C, 85C,<br>79C, 71C,<br>63C,55C,47C,<br>39C, 31C, 23C,<br>15C | Select the disable temperature for the system to start adjusting the processor |

5.3.2.8 IDE Configuration

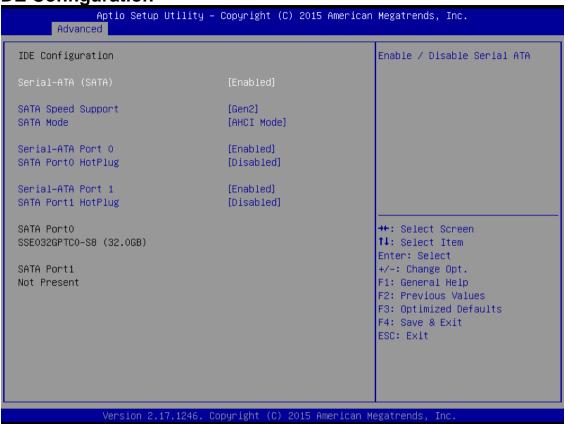

| <b>BIOS Setting</b>   | Description                                                                      | Setting Option       | Effect                                                                                                    |
|-----------------------|----------------------------------------------------------------------------------|----------------------|----------------------------------------------------------------------------------------------------|
| Serial- ATA<br>(SATA) | Responsible for supporting chipset drives with SATA interface.                   | Enabled/<br>Disabled | Enable or disable this function                                                                                            |
| SATA Speed<br>Support | Allows forcing the speed limit SATA II ports standard IDE / SATA-                | Gen1                 | The maximum speed will be limited to 150 MB/s                                                                              |
|                       | controller chipset.                                                              | Gen2                 | The maximum speed will be limited to 300 MB/s                                                                              |
|                       |                                                                                  | Disabled             | Disables manual configuration of SATA II ports (mode will be selected based on the specifications of connected drives)     |
| SATA Mode             | This option specifies the operation mode of modern IDE / SATA-controller chipset | [AHCI]               | Selecting this option allows<br>you to take full advantage of<br>the extended host controller<br>SATA II                   |
|                       |                                                                                  | [IDE]                | SATA controller will operate in a mechanism similar to a conventional IDE-controller                                       |
|                       |                                                                                  | [RAID]               | Allows combining hard drives in RAID-arrays in order to improve the reliability of data storage, or to increase the speed. |

| BIOS Setting          | Description                                                                                             | Setting Option       | Effect                                          |
|-----------------------|----------------------------------------------------------------------------------------------------|----------------------|-------------------------------------------------|
| Serial- ATA<br>Port 0 | The option turns on or off<br>Port 0 of SATA channels<br>of standard IDE / SATA-<br>controller chipset. | Enabled/<br>Disabled | Turn on (Enabled) or turn off (Disabled) Port 0 |
| SATA Port0<br>HotPlug | This feature that allows you to attach and remove a SATA Port0                                          | Enabled/<br>Disabled | Enable or disable this function                 |
| Serial- ATA<br>Port 1 | The option turns on or off<br>Port 1 of SATA channels<br>of standard IDE / SATA-<br>controller chipset. | Enabled/<br>Disabled | Turn on (Enabled) or turn off (Disabled) Port 1 |
| SATA Port1<br>HotPlug | This feature that allows you to attach and remove a SATA Port1                                          | Enabled/<br>Disabled | Enable or disable this function                 |

## **5.3.2.9 Miscellaneous Configuration**

**OS Selection** 

This item allows users to select the proper Operating System.

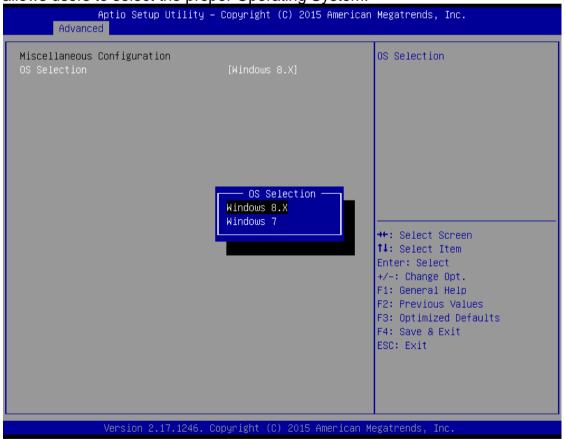

| <b>BIOS Setting</b> | Description                          | Setting Option | Effect          |
|---------------------|--------------------------------------|----------------|-----------------|
| Windows 8.X         | Allows user to choose the proper OS. | Enter          | Use Windows 8.X |
| Windows 7           | Allows user to choose the proper OS. | Enter          | Use Windows 7   |

5.3.2.10 CSM Configuration

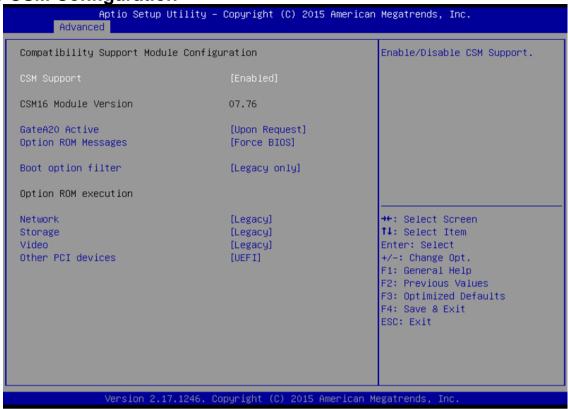

| BIOS Setting           | Description                                                                                                    | Setting Option       | Effect                                                   |
|------------------------|----------------------------------------------------------------------------------------------------|----------------------|----------------------------------------------------------|
| CSM Support            | The Compatibility Support Module (CSM) is a component of the UEFI firmware that provides legacy BIOS compatibility by emulating a BIOS environment, allowing legacy operating systems and some option ROMs that do not support UEFI to still be used. | Enabled/<br>Disabled | Enable or disable<br>the Compatibility<br>Support Module |
| GetaA20<br>Active      | Activate GetaA20                                                                                                    | Upon Request         | Enable or disable this function                          |
| Option ROM<br>Messages | Receiving ROM Messages Settings                                                                                                    | Force BIOS           | Set ROM messages parameters                              |
| Network                | Specifies which Network option ROM is booted                                                                                                    | UEFI                 | Only UEFI option ROMs are booted                         |
|                        |                                                                                                    | Legacy               |                                                          |
| Storage                | Specifies which Storage option ROM is booted                                                                                                    | UEFI                 | Only UEFI option ROMs are booted                         |
|                        |                                                                                                    | Legacy               | Only Legacy option ROMs are booted                       |
| Video                  | Specifies which Video option ROM is booted                                                                                                    | UEFI                 | Only UEFI option ROMs are booted                         |
|                        |                                                                                                    | Legacy               | Only Legacy option ROMs are booted                       |
| Other PCI<br>Devices   | Specifies which option ROM is booted for devices other than the                                                                                                    | UEFI                 | Only UEFI option ROMs are booted                         |
| Dovided                | network, storage or video                                                                                                    | Legacy               | Only Legacy option ROMs are booted                       |

5.3.2.11 USB Configuration

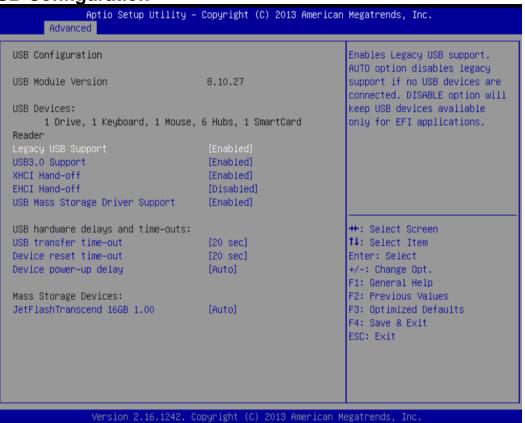

**BIOS Setting Description Setting Option Effect** Disable Will keep USB devices Legacy USB User can enable or Support disable USB port. available only for EFI applications. Enable Enable all the USB devices **USB 3.0** Enable Enable USB 3.0 is enable User can enable or disable USB 3.0 (XHCI) Support Disable USB 3.0 is disable controller support. XHCI Hand-off This is a workaround for Disable Disables this function OSs without XHCI hand-**Enable Enables this function** off support. **EHCI Hand-off** Disable This is a workaround for Disables this function OSs without ECHI hand-**Enable Enables this function** off support. **USB** mass User can Enable or Disable Disables this function storage driver disable USB mass storage Enable Enables this function support driver support. **USB** Transfer The time-out value for 1 Sec Depends on the time-out value time- out control, bulk, and interrupt 5 Sec transfers. 10 Sec 20 Sec **Device Reset** USB mass storage device 10 Sec Depends on the time-out value start unit command time-20 Sec time- out out. 30 Sec 40 Sec Device power-Maximum time the device Auto Uses default value: for a root up delay will take before it properly port it is 100 ms, for a Hub reports itself to the host port the delay is taken from controller. Hub descriptor

## 5.3.2.12 Platform Trust Technology

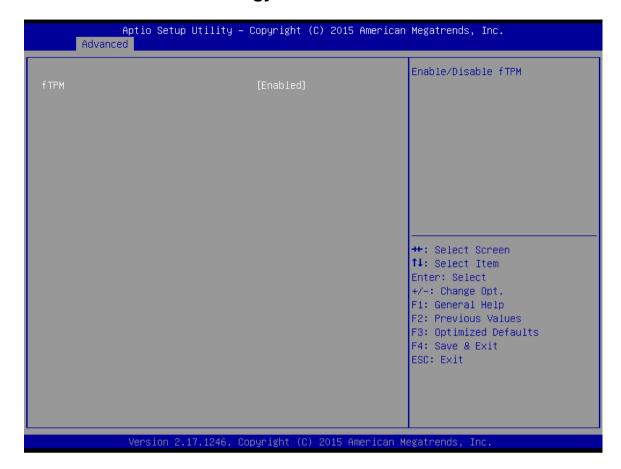

| BIOS Setting | Description                        | Setting Option   | Effect                            |
|--------------|------------------------------------|------------------|-----------------------------------|
| fTPM         | Trusted Platform Module parameters | Enabled/Disabled | Enables or disables this function |

#### Security Configuration

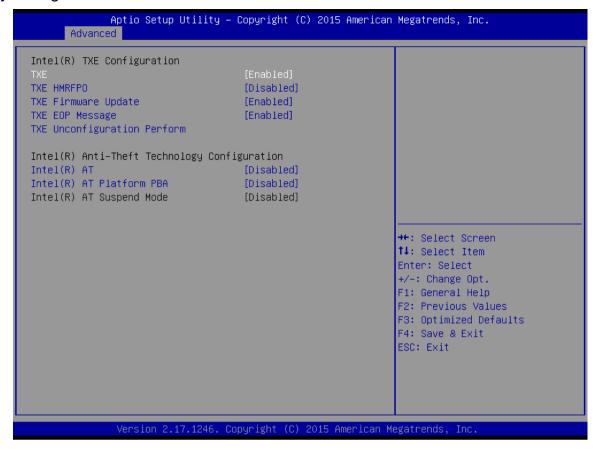

| BIOS Setting               | Description                             | Setting Option   | Effect                            |
|----------------------------|-----------------------------------------|------------------|-----------------------------------|
| TXE                        | Trusted Execution Technology parameters | Enabled/Disabled | Enables or disables this function |
| TXE HMRFPO                 | TXE HMRFPO parameters                   | Enabled/Disabled | Enables or disables this function |
| TXE Firmware Update        | TXE Firmware Update parameters          | Enabled/Disabled | Enables or disables this function |
| TXE EOP<br>Message         | TXE EOP Message parameters              | Enabled/Disabled | Enables or disables this function |
| Intel ® AT                 | Intel ® AT parameters                   | Enabled/Disabled | Enables or disables this function |
| Intel ® AT<br>Platform PBA | Intel ® AT Platform PBA parameters      | Enabled/Disabled | Enables or disables this function |

#### 5.3.3 Chipset Menu

For items marked with ▶, please press **<Enter>** for more options.

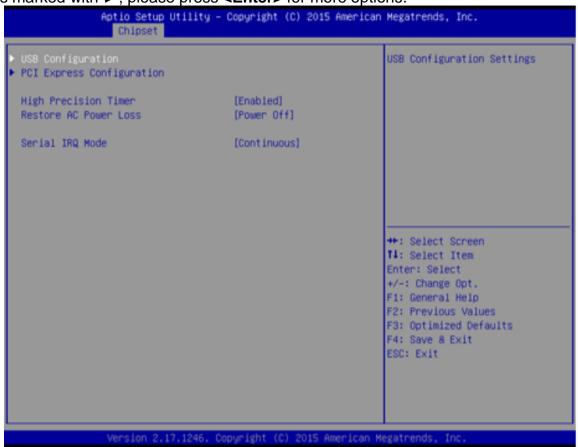

| BIOS Setting             | Description                                                                                                    | Setting Option         | Effect                                            |
|--------------------------|----------------------------------------------------------------------------------------------------|------------------------|---------------------------------------------------|
| High Precious<br>Timer   | Allow to set up High<br>Precious Timer<br>settings                                                                                        | Enabled/<br>Disabled   | Enables/Disables this function                    |
| Restore AC<br>Power Loss | This function allows to set up booting options after a power failure                                                                      | Power on/<br>Power off | Boot<br>automatically<br>after a power<br>failure |
| Serial IRQ Mode          | When working with personal computer hardware, installing and removing devices, the system relies on interrupt requests. Interrupt request | Continuous             | Allow user to set<br>up desired IRQ<br>Mode       |

#### 5.3.4 Security Menu

In the Security menu, users can set administrator password, user password, and HDD security configuration.

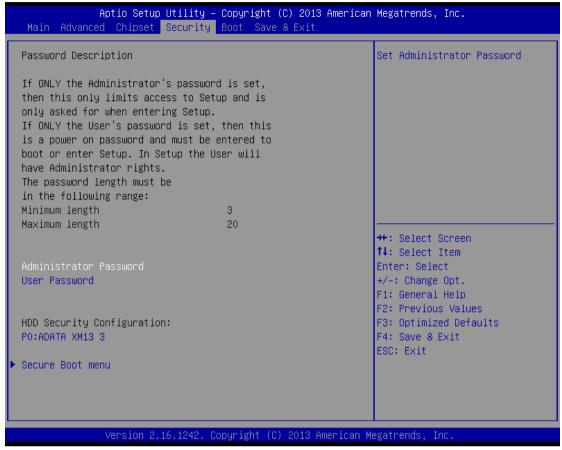

| BIOS Setting              | Description                                                     | Setting Option | Effect         |
|---------------------------|-----------------------------------------------------------------|----------------|----------------|
| Administrator<br>Password | Displays whether or not an administrator password has been set. | Enter          | Enter password |
| User<br>Password          | Display whether or not a user Password has been set.            | Enter          | Enter password |

#### 5.3.5 Boot Configuration

The Boot menu sets the sequence of the devices to be searched for the operating system. The bootable devices will be automatically detected during POST and shown here, allowing you to set the sequence that the BIOS use to look for a boot device from which to load the operating system.

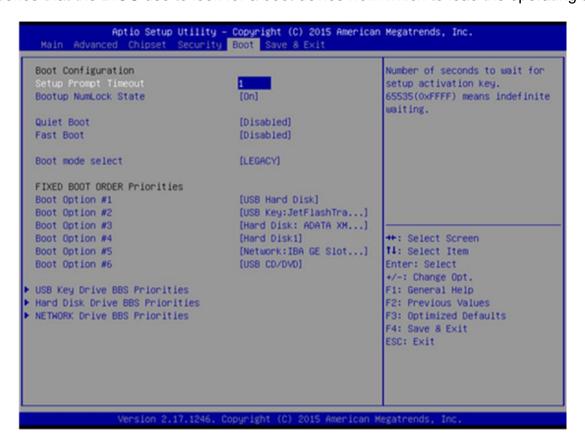

| BIOS Setting            | Description                                                                         | Setting Option                       | Effect                           |
|-------------------------|-------------------------------------------------------------------------------------|--------------------------------------|----------------------------------|
| Setup Prompt<br>Timeout | Allows user to configure the number of seconds to stay in BIOS setup prompt screen. | Enter                                | Set the prompt timeout           |
| Boot NumLock<br>State   | Enables or disables NumLock feature on the numeric keypad                           | On                                   | Remains On                       |
|                         | of the keyboard after the POST (Default: On).                                       | Off                                  | Remains OFF                      |
| Quite Boot              | Determines if POST message or OEM logo (default = Black                             | Disabled                             | Disables this function           |
|                         | background) is displayed.                                                           | Enabled                              | Enables this function            |
| Fast Boot               | Enables or disables Fast Boot to shorten the OS boot                                | Disabled                             | Disables this function           |
|                         | process. (Default: Disabled).                                                       | Enabled                              | Enables this function            |
| Boot Mode<br>Select     | Specifies which mode will be used for booting                                       | Legacy                               | Only Legacy option is booted     |
|                         |                                                                                     | UEFI                                 | Only UEFI option is booted       |
| Boot Option<br>#1~#6    | Specifies the overall boot order from the available devices                         | Ex: Boot<br>Option#1 (hard<br>drive) | Hard drive as the first priority |

| BIOS Setting                      | Description                    | Setting Option | Effect        |
|-----------------------------------|--------------------------------|----------------|---------------|
| USB Key Drive<br>BBS Priorities   | USB Key Drive BBS Priorities   | Enter          | Open sub-menu |
| Hard Disk Drive<br>BBS Priorities | Hard Disk Drive BBS Priorities | Enter          | Open sub-menu |
| Network Drive<br>BBS Priorities   | Network Drive BBS Priorities   | Enter          | Open sub-menu |

#### 5.3.6 Save & Exit

The Exit menu displays a way how to exit BIOS Setup utility. After finishing your settings, you must save and exit for changes to be applied.

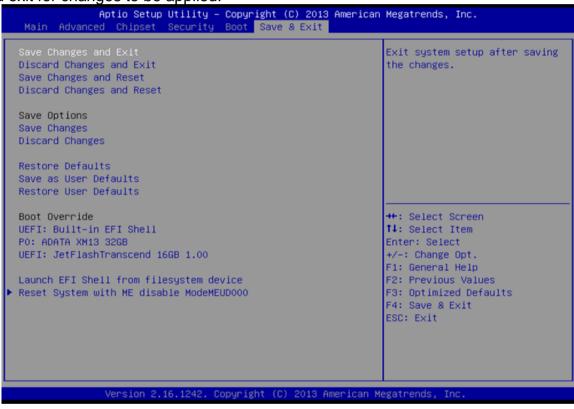

| BIOS Setting                    | Description                                                                   | Setting Option | Effect                                   |
|---------------------------------|-------------------------------------------------------------------------------|----------------|------------------------------------------|
| Save Changes and Exit           | This saves the changes to the CMOS and exits the BIOS Setup program.          | <yes></yes>    | Save changes                             |
| Discard Changes and Exit        | Discard This exits the BIOS Setup Changes and without saving the changes made |                | Saves the changes                        |
| EXIL                            | in BIOS Setup to the CMOS.                                                    | <no></no>      | Return to the<br>BIOS Setup<br>Main Menu |
| Save Changes and Reset          | Reset the system after saving the changes.                                    | <yes></yes>    | Saves the changes                        |
|                                 |                                                                               | <no></no>      | Return to the<br>BIOS Setup<br>Main Menu |
| Discard<br>Changes and<br>Reset | Reset system setup without saving any changes                                 | <yes></yes>    | Saves the changes                        |
| Neset                           |                                                                               | <no></no>      | Return to the<br>BIOS Setup<br>Main Menu |
| Save Changes                    | Save changes done so far to any of the setup options.                         | <yes></yes>    | Saves the changes                        |
|                                 |                                                                               | <no></no>      | Return to the<br>BIOS Setup<br>Main Menu |
| Discard<br>Changes              | Discard changes done so far to any of the setup options.                      | <yes></yes>    | Saves the changes                        |
|                                 |                                                                               | <no></no>      | Return to the<br>BIOS Setup<br>Main Menu |
| Restore Default                 | Restore/load default values for all the setup options.                        | <yes></yes>    | Saves the changes                        |
|                                 |                                                                               | <no></no>      | Return to the<br>BIOS Setup<br>Main Menu |
| Save as User<br>Defaults        | Save the changes done so far as User defaults.                                | <yes></yes>    | Saves the changes                        |
|                                 |                                                                               | <no></no>      | Return to the<br>BIOS Setup<br>Main Menu |
| Restore User<br>Defaults        | Restore the User Defaults to all the setup options.                           | <yes></yes>    | Saves the changes                        |
|                                 |                                                                               | <no></no>      | Return to the BIOS Setup Main Menu       |

## **5.4 Using Recovery Wizard to Restore Computer**

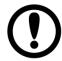

#### **IMPORTANT:**

Before starting the recovery process, be sure to backup all user data, as all data will be lost after the recovery process.

Follow the procedure below to enable quick one-key recovery procedure:

- Plug-in the AC adapter to Bay Trail series computer. Make sure the computer stays plugged in to power source during the recovery process.
- Turn on the computer, and when the boot screen shows up, press the **F6** to initiate the Recovery Wizard.
- The following screen shows the Recovery Wizard. Click Recovery button to continue.

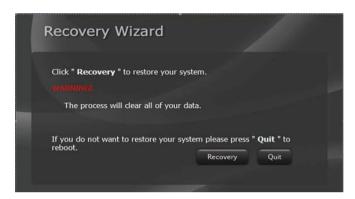

A warning message about data loss will show up. Make sure the data is backed up before recovery, and click Yes to continue.

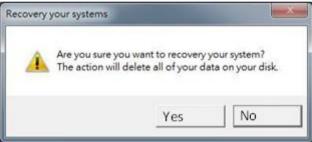

Wait the recovery process to complete. During the recovery process, a command prompt will show up to indicate the percent of recovery process complete. After complete the recovery process, the system will be turned off automatically. Please restart your system manually to complete the OS initialize process. (NOTE: For R15IB3S-65EX only)

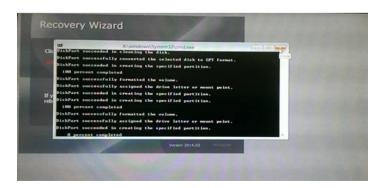

# **Chapter 6: Technical Support**

This chapter includes technical support documents and software developing kit (SDK). If any problem occurs fill in problem report form enclosed and immediately contact us.

# **6.1 Software Developer Support**

Download SDK from Winmate Download Center.

# **6.2 Problem Report Form**

#### **Stainless Flat Touch Series**

|         | Customer nai    | me:                                        |          |       |      |  |
|---------|-----------------|--------------------------------------------|----------|-------|------|--|
|         | Company:        |                                            |          |       |      |  |
|         | Tel.:           |                                            |          | Fax:  |      |  |
|         | E-mail:         |                                            |          | Date: |      |  |
| Product | Serial Number:  |                                            | <u>I</u> |       |      |  |
| Product | Seriai Number.  |                                            |          |       |      |  |
|         | ırred problem w | Please describe t<br>vill allow us to find |          |       |      |  |
|         |                 |                                            |          |       |      |  |
|         |                 |                                            |          |       |      |  |
|         |                 |                                            |          |       |      |  |
|         |                 |                                            |          |       |      |  |
|         |                 |                                            |          |       |      |  |
|         |                 |                                            |          |       |      |  |
|         |                 |                                            |          |       |      |  |
|         |                 |                                            |          |       |      |  |
|         |                 |                                            |          |       |      |  |
|         |                 |                                            |          |       |      |  |
|         |                 |                                            |          |       |      |  |
|         |                 |                                            |          |       |      |  |
|         |                 |                                            |          |       | <br> |  |
|         |                 |                                            |          |       |      |  |
|         |                 |                                            |          |       |      |  |
|         |                 |                                            |          |       |      |  |

# **Appendix**

# **Appendix A: Product Specifications**

| Model Name                       | R15IB3S-65EX                                                                                                    | R15ID3S-65EX                                                                                                    |
|----------------------------------|----------------------------------------------------------------------------------------------------|----------------------------------------------------------------------------------------------------|
| Item                             | Specifications                                                                                                    | Specifications                                                                                                    |
| System Specifications:           |                                                                                                    |                                                                                                    |
| Processor                        | Intel® Celeron N2930, 2.16 GHz                                                                                                    | Intel Atom® N2600 (1M Cache, 1.6 GHz)                                                                                                    |
| System Chipset                   | Intel® SoC                                                                                                    | Intel® NM10                                                                                                    |
| BIOS                             | AMI BIOS                                                                                                    | AMI BIOS                                                                                                    |
| System Memory                    | 1 x SO-DIMM, DDR3L 1600 MHz,<br>4GB (Up to 8GB)                                                                                           | 1 x SO-DIMM, DDR3L 1600 MHz,<br>4GB (Up to 8GB)                                                                                                    |
| Storage                          | 1 x mSATA SSD 64GB (Up to 512GB)                                                                                                    | 1 x mSATA SSD 64GB (Up to 512GB)                                                                                                    |
| Operating System                 | Windows 7 Embedded Systems<br>(Optional)<br>Windows 10 IoT Enterprise<br>(Optional)<br>Linux Ubuntu 18.04 (Optional)                      | Windows 7 Embedded Systems<br>(Optional)<br>Linux Ubuntu 16.04 (Optional)                                                                            |
| Display:                         |                                                                                                    |                                                                                                    |
| Panel Size                       | 15-inch                                                                                                    | 15-inch                                                                                                    |
| Resolution                       | 1024 x 768                                                                                                    | 1024 x 768                                                                                                    |
| Brightness                       | 550 nits<br>1000 nits (Optional)                                                                                                    | 550 nits<br>1000 nits (Optional)                                                                                                    |
| Contrast Ratio                   | 2000:1 (typ.)                                                                                                    | 2000:1 (typ.)                                                                                                    |
| View Angles                      | 88,88,88,88                                                                                                    | 88,88,88                                                                                                    |
| Touch                            | Projected Capacitive Touch (PCAP)                                                                                                    | Resistive touch screen bonding with panel (Explosion-proof)                                                                                          |
| Input/ Output Connectors         |                                                                                                    |                                                                                                    |
| Ethernet LAN                     | 1 x M12 type connector for Giga LAN                                                                                                    | 1 x M12 type connector for Giga LAN                                                                                                    |
| СОМ                              | 1 x M12 connector for RS232/422/485 (Default RS232)                                                                                       | 1 x M12 connector for RS232/422/485 (Default RS232)                                                                                                  |
| USB                              | 1x M12 type connector for 2 x USB2.0                                                                                                    | 1x M12 type connector for 2 x USB2.0                                                                                                    |
| Power                            | 1 x 9~36V DC, M12 Type connector                                                                                                    | 1 x 9~36V DC, M12 Type connector                                                                                                    |
| <b>Environment Consideration</b> | on:                                                                                                    |                                                                                                    |
| Operating Temperature            | -20 to 50°C                                                                                                    | -20 to 50°C                                                                                                    |
| Storage Temperature              | -20 to 50°C                                                                                                    | -20 to 50°C                                                                                                    |
| Operating Humidity               | 10 to 95% (non-condensing)                                                                                                    | 10 to 95% (non-condensing)                                                                                                    |
| IP rating                        | IP65                                                                                                    | IP65                                                                                                    |
| Vibration                        | MIL-STD-810G Method 514.6                                                                                                    | MIL-STD-810G Method 514.6                                                                                                    |
| Shock                            | MIL-STD-810G Method 516.6                                                                                                    | MIL-STD-810G Method 516.6                                                                                                    |
| Drop                             | MIL-STD-810G Method 516.6                                                                                                    | MIL-STD-810G Method 516.6                                                                                                    |
| Standards and Certification      |                                                                                                    |                                                                                                    |
| Safety                           | UL60950-1, CSA C22.2 No. 60950-1-<br>07,                                                                                                  | UL60950-1, CSA C22.2 No. 60950-1-<br>07,                                                                                                    |
| Hazardous Locations              | EN60950-1, IEC60950-1, CE, FCC ATEX Zone 2 EX II 3 G Ex ic nA IIC Gc, UL Class I, Div.2, Groups ABCD T4 ANSI/ISA12.12.01 CAN/CSA C22.2 No | EN62368-1, IEC60950-1, CE, FCC ATEX Zone 2 EX II 3 G Ex ic nA IIC Gc, UL Class I, Div.2, Groups ABCD T4 ANSI/ISA12.12.01 CAN/CSA C22.2 No. 213-M1987 |
| Accessories:                     |                                                                                                    |                                                                                                    |
|                                  | 100~240V AC to DC Power Adapter                                                                                                    | 100~240V AC to DC Power Adapter                                                                                                    |

with M12 Connector with M12 Connector **Power Cord Power Cord** M12 Type Power Cable M12 Type Power Cable M12 Type RS232 Male Cable M12 Type RS232 Male Cable M12 Type USB Female Cable M12 Type USB Female Cable M12 Type LAN Cable M12 Type LAN Cable RJ45 female converter RJ45 female converter USB Adapter (USB type A to type B) USB Adapter (USB type A to type B) **Driver CD & Manual** Driver CD & Manual **VESA** screws **VESA** screws

#### NOTE

- 1. Total usable memory will be less dependent upon actual system configuration.
- 2. Length measurements do not include protrusions. Weight varies with options.
- 3. Measured at maximum backlight and high CPU load.
- 4. Accessories and Integrated Options may vary depending on your configuration.
- 5. The product shown in this user manual is a standard model. For diagrams that contain customized or optional I/O, please contact the Winmate Sales Team for more information.

## **Appendix B: Touchscreen**

This section includes information on projected capacitive touchscreen (p-cap), its technology and specifications.

#### **Overview**

Projected Capacitive Touch (PCAP) technology is a variant of capacitive touch technology. All PCAP touch screens are made up of a matrix of rows and columns of conductive material, layered on sheets of glass. Projected capacitive technology enables touches to be sensed through a protective layer in front of a display, allowing touch monitors to be installed behind store windows or vandal-resistant glass. In addition, the surface material is glass, which is scratch-resistant, durable, and reliable in harsh environments.

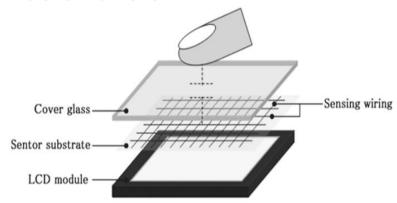

The operational theory of a PCAP touch screen begins with two patterned Indium Tin Oxide (ITO) layers under a glass substrate cover which create a X-axis and Y-axis electric field. These electric fields project above the glass surface between adjacent ITO traces. When a finger approaches the glass surface, a new balance in the electric field will be established between the finger and the corresponding X-axis and Y-axis. The controller IC will locate the ITO traces exhibiting capacitance changes to pinpoint the finger touch accurately.

#### Specifications

| opoomoutions           |                                                                      |  |
|------------------------|----------------------------------------------------------------------|--|
| Subject                | Details                                                              |  |
| Input Method           | Finger, gloved hand                                                  |  |
| Positional Accuracy    | <1.5% of reported position in recommended viewing area.              |  |
| Resolution             | Touch point density is based on controller resolution of 4096 x 4096 |  |
| Touch Activation Force | No minimum touch activation force is required                        |  |
| Light Transmission     | Up to 90% per ASTM D1003-92                                          |  |

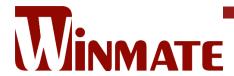

Winmate Inc. 9F, No.111-6, Shing-De Rd., San-Chung District, New Taipei City 24158, Taiwan, R.O.C www.winmate.com

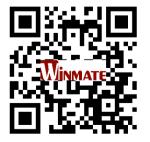